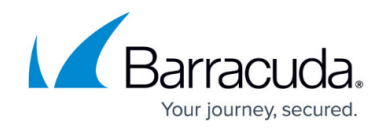

# **How to Monitor and Recover Statistics**

#### <https://campus.barracuda.com/doc/79463136/>

On the **[Statistics Collection](http://campus.barracuda.com/doc/79463258/)** page of the Barracuda Firewall Control Center, you can view the status of statistics collection from each managed Barracuda CloudGen Firewall. If the statistics services malfunction, you can also manually get and recover lost statistics entries from this page.

### **View the Status of Statistics Collection**

#### 1. Go to **CONTROL > Statistics Collection**.

- 1. To get statistics for a specific Barracuda CloudGen Firewall, right-click the system and select **Get Statistic**.
- 2. To recover a Barracuda CloudGen Firewall, right-click the system and select **Recover**.

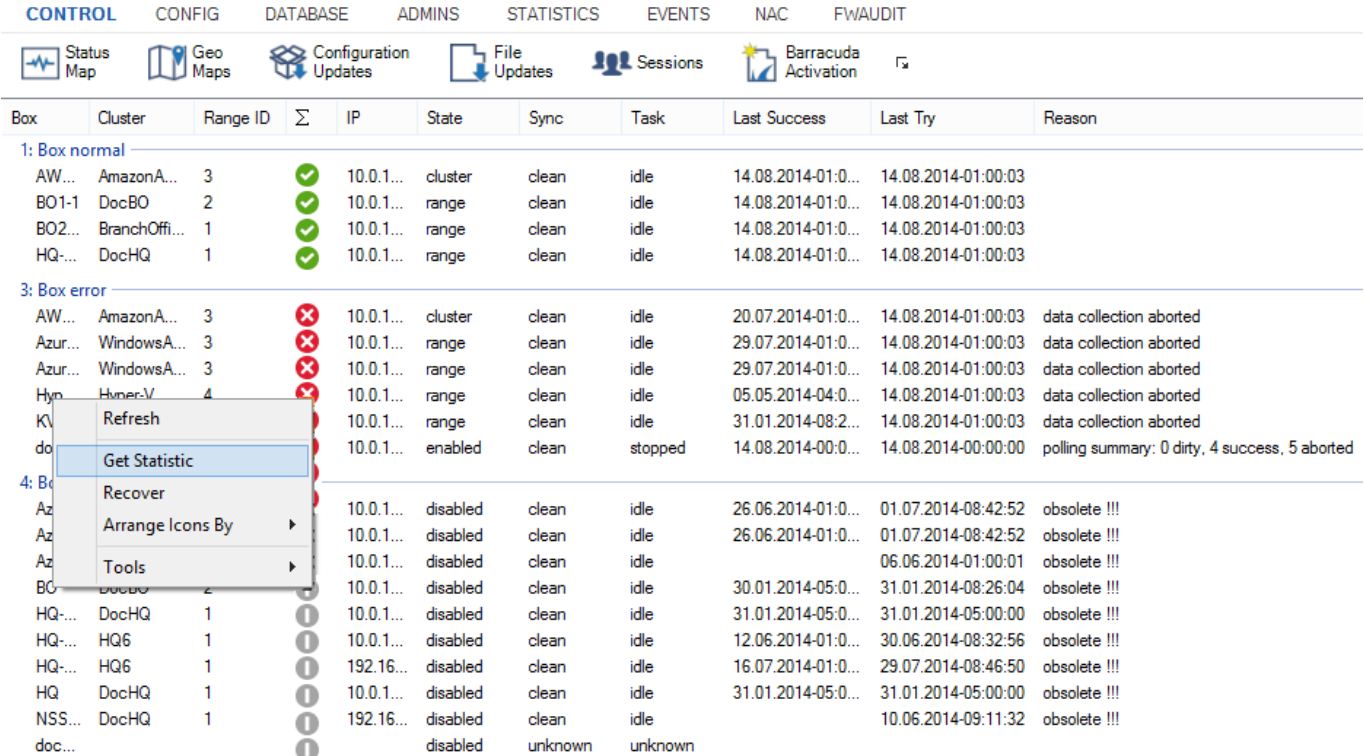

## **Recovery and State Analysis of Poll Sessions**

Error analysis of poll sessions is displayed as follows:

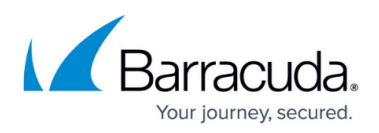

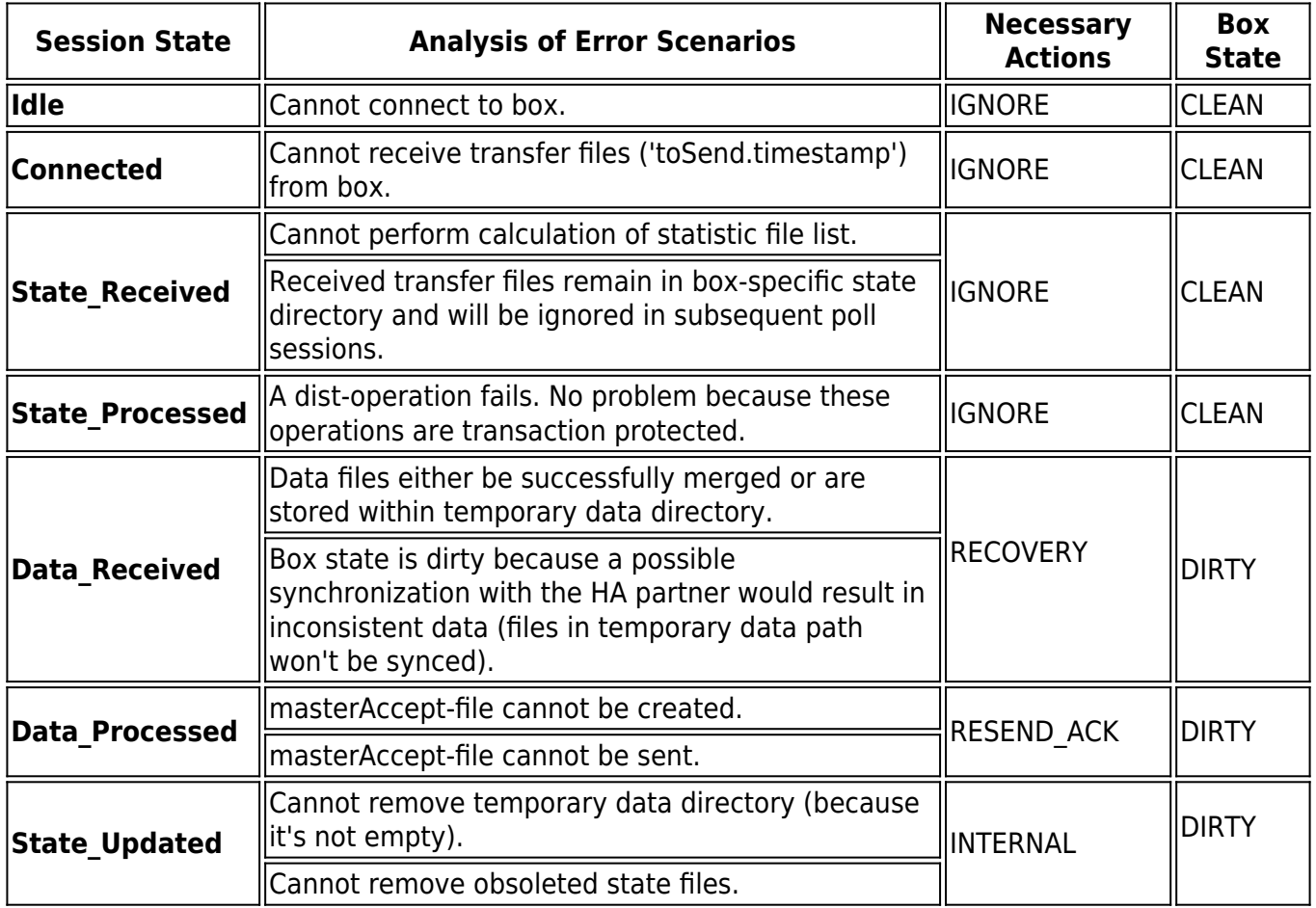

## **Example - Barracuda Firewall Control Center Statistic HA Sync**

When statistics files cannot be synchronized from the Barracuda Firewall Control Center to its HA partner, the following message is recorded in the mirrorstat.log file:

- Error ST-ML-RE0002 mirrorstat(x.x.x.x,ARGS): peer x.x.x.x also in state dirty
- Error ST-ML-OP0010 mirrorstat(x.x.x.x,ARGS)->1: terminating abnormally, manual intervention required

The mirrorstat is a script file that is executed on a regular basis in order to process synchronization of statistics files between the Barracuda Firewall Control Center and its HA partner over an SSH connection. When the script triggers SSH connection establishment to the Barracuda Firewall Control Center HA partner, it expects the DSA key fingerprint of the HA partner to be known on the Barracuda Firewall Control Center. If the fingerprint is not yet known because an SSH connection between the two systems has never before been established, it cannot be processed any further. In this case, execute the following steps to configure the statistics files synchronization:

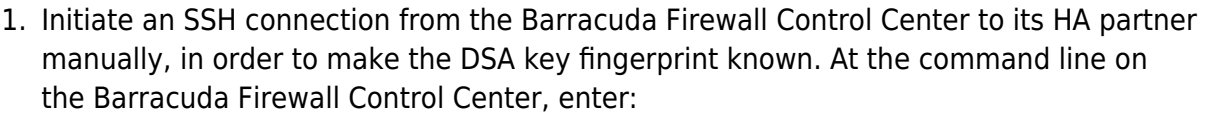

- ssh -lroot <HA partner IP>
- 2. Delete the synchronization status files in the /phion0/dstatm/ directory on both the primary and the secondary Barracuda CloudGen Firewall. At the command line, enter:
	- rm /phion0/dstatm/syncmsg
	- rm /phion0/dstatm/syncstate
- 3. Go to the **[CONTROL >](http://campus.barracuda.com/doc/86544390/) [Services](http://campus.barracuda.com/doc/86544390/)** [page](http://campus.barracuda.com/doc/86544390/) of the primary system and restart the dstatm service.

Your journey, secured.

# Barracuda CloudGen Firewall

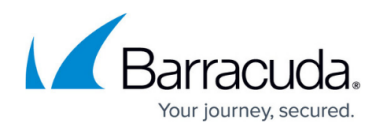

### **Figures**

#### 1. get\_stat.png

© Barracuda Networks Inc., 2020 The information contained within this document is confidential and proprietary to Barracuda Networks Inc. No portion of this document may be copied, distributed, publicized or used for other than internal documentary purposes without the written consent of an official representative of Barracuda Networks Inc. All specifications are subject to change without notice. Barracuda Networks Inc. assumes no responsibility for any inaccuracies in this document. Barracuda Networks Inc. reserves the right to change, modify, transfer, or otherwise revise this publication without notice.